# **MOOER**

Pédale de simulation d'enceinte stéréo

# **MANUEL D'UTILISATEUR**

# **Tabledesmatières**

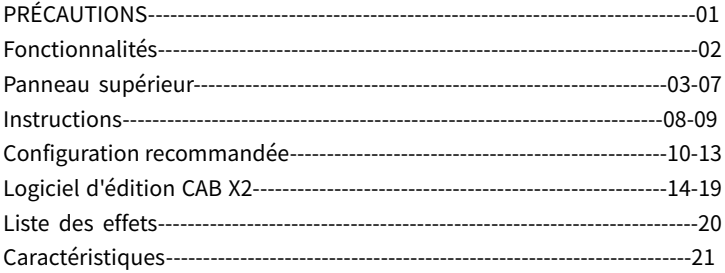

# **PRÉCAUTIONS**

# **VEUILLEZ LIRE ATTENTIVEMENT AVANT DE CONTINUER**

# Alimentation

Branchez l'adaptateur C.A. désigné sur une prise secteur de tension adaptée. Utilisez exclusivement un adaptateur secteur vers 9V C.C. 300 mA. Débranchez l'adaptateur d'alimentation pendant les orages ou lorsque la pédale n'est pas utilisée.

# **Emplacement**

Afin d'éviter les déformations, décolorations ou dégâts importants, n'exposez pas l'appareil aux conditions ci-dessous :

- Lumière directe du soleil ou sources de chaleur
- Champs magnétiques  $\bullet$
- Emplacements excessivement sales ou poussiéreux  $\bullet$
- Fortes vibrations ou chocs
- · Hygrométrie élevée ou condensation

# Interférences radio

Les radios et télévisions à proximité peuvent subir des interférences de réception. Veillez à utiliser l'appareil à une distance suffisante des radios et télévisions.

# Nettoyage

Nettoyez exclusivement l'appareil avec un chiffon doux et sec. Si nécessaire, humidifiez légèrement le chiffon. N'utilisez pas de nettovant abrasif, d'alcool, de diluant à peinture. de cire, de solvant, de produit de nettoyage ou de lingette imbibée.

# Fonctionnalités

- Pédale de simulation d'enceinte stéréo à chargement de fichiers réponse impulsionnelle de haute qualité, les deux canaux de sortie prennent en charge 2048 points d'échantillonnage
- Comprend 14 emplacements de preset utilisateur pouvant stocker chacun deux paramètres desimulationd'enceintedifférents
- 11 fichiers de simulation de baffle d'usine avec prise en charge du chargement de fichiers de réponse impulsionnelle tiers
- Ses doubles entrées et les sorties offrent plus de possibilités
- Choisissez entre les configurations mono ou stéréo
- Le footswitch peut être affecté comme un interrupteur marche/arrêt traditionnel ou pour basculer entre les presets
- Livré avec un logiciel d'édition spécialisé pour la gestion des presets et le chargement IR

# Panneau supérieur

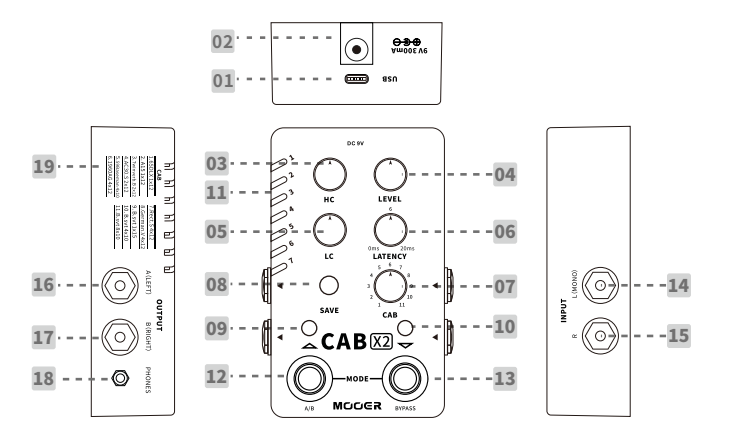

### 1. Port USB TYPE-C:

Connectez-vous au logiciel d'édition de l'ordinateur pour gérer les presets. le chargement de l'IR et la mise à jour du firmware.

### $2.009V$

Se connecte à une alimentation 9V à polarité centrale négative avec un appel de courant d'au moins 300 mA. Il est recommandé d'utiliser l'alimentation d'origine pour éviter les bruits indésirables

#### 3. HIGH CUT:

Réglage de coupe des hautes fréquences (plage de 3 kHz à 20 kHz)

### 4.LEVEL:

Réglage du niveau de volume

### 5.LOW CUT:

Réglage de coupe des basses fréquences (plage de 25 Hz à 500 Hz)

### **6.LATENCY:**

Réglage de la valeur de latence de 0 à 20 ms.

### $7.CAB:$

Sélectionne la simulation d'enceinte parmi 11 fichiers de réglage d'usine.

### 8.SAVE:

Appuyez pour basculer entre 1 à 14 emplacements de presets, appuyez et maintenez enfoncé pour confirmer la sauvegarde du preset.

### 9.LED du footswitch gauche:

Indique que la simulation d'enceinte actuelle est de type A ou de type B. Bleu pour A, ROUGE pour B.

### 10.LED du footswitch droit:

Indiquelestatut"Marche/Arrêt"delapédale.LEDBLEUEenmarche,LEDéteinteàl'arrêt.

#### 11.LEDPreset:

Indique l'emplacement de preset actuellement sélectionné.

#### 12.Footswitch gauche (A/B):

Appuyez pour sélectionner les simulations d'enceinte A/B

#### 13. Pédale droite (BYPASS):

Appuyez pour allumer/éteindre la simulation d'enceinte actuellement sélectionnée

### 14.INPUT-L(MONO):

Jack de sortie asymétrique mono (TS) 6,35 mm. Veuillez utiliser cette prise pour une configuration d'entréemono(correspondàl'entréegauchedelaconfigurationstéréo)

### 15.INPUT-R:

Jack de sortie asymétrique (TS) mono 6,35 mm (correspond à l'entrée droite de la configuration stéréo)

### 16.OUTPUTA(gauche):

jack de sortie asymétrique (TS) mono 6,35 mm, jack de sortie analogique de la simulation d'enceinte gauche

# 17.OUTPUTA(droite):

jack de sortie asymétrique (TS) mono 6,35 mm, jack de sortie analogique de la simulation d'enceinte droite

### 18.PHONES:

prise de sortie pour casque audio stéréo 3,5 mm

# 19. Liste des enceintes d'usine:

Listedessimulationsd'enceinted'usine

# \* La plage de fréquence habituelle des coupes-haut et bas

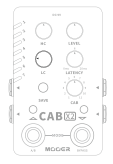

Coupe-bas 80HZ~100Hz

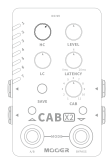

Coupe-haut 8kHz

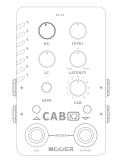

Coupe-haut 10kHz

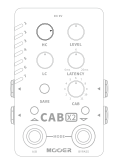

Coupe-haut 6kHz

# **Instructions**

# Sélectionner un preset

Appuyez sur le bouton SAVE pour faire défiler les 14 emplacements de preset ou appuyez simultanément sur les deux footswitch pour entrer en mode de sélection de preset, la LED des deux footswitchs et la LED du bouton SAVE clignoteront en ROUGE. Dans ce mode, appuyez sur le footswitch gauche/droit pour faire défiler les 14 presets vers le haut/bas. Le mode de sélection de preset se désactivera et reviendra en mode normal s'il est inactif pendant plus de 3 secondes. En mode normal, la LED des deux pédales et du bouton SAVE resteallumée.

# Réglage de tonalité pour les sorties gauche/droite

Chaque preset peut stocker les modélisations d'enceinte et les paramètres des sorties gaucheetdroiteindividuellement.Appuyezsurlefootswitchgauchepourcommuterla sortie A (gauche) et la sortie B (droite). La couleur du bouton LED indique la sortie en cours d'utilisation.Lebleusignifiequelasortiegaucheestsélectionnéetandisquelerouge signifie que la sortie droite est sélectionnée. Les paramètres contrôlables incluent LEVEL, TYPE,LATENCY,LOWCUT,HIGHCUTetCAB.

Enmodefootswitchnormal,appuyezsurlefootswitchdroitpouractiver/désactiverla simulationd'enceintedelasortiegauche/droite.

LaLEDPRESETclignoteralorsquelesparamètredupresetsontmodifiéssansêtre enregistrés.

### **Enregistrer les presets**

Appuyez sur le bouton SAVE et maintenez-le enfoncé pendant 2 secondes pour enregistrer les paramètres en cours d'édition. La LED du bouton clignotera pour confirmer que la sauvegarde est terminée.

### Réinitialisation ·

Débranchez le cordon d'alimentation puis maintenez le bouton HOLD enfoncé tout en rebranchant dans le cordon d'alimentation pour demarrer l'appareil. La LED PRESET commencera à clignoter. Relâchez le bouton et attendez que la LED commence à clignoter pour confirmer le succès de la réinitialisation. Cette opération peut être annulée en éteignant la pédale avant de relâcher le bouton SAVE.

# Remarque : La réinitialisation effacera tous les fichiers utilisateur, y compris les fichiers de réponse impulsionnelle tiers.

# Configuration recommandée

# Configuration de pedalboard mono

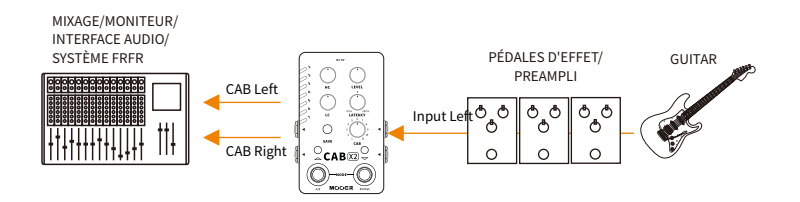

### Configuration de pedalboard stereo

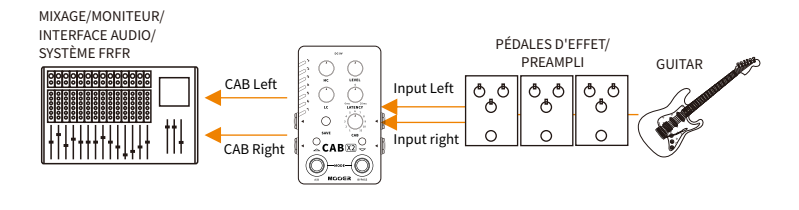

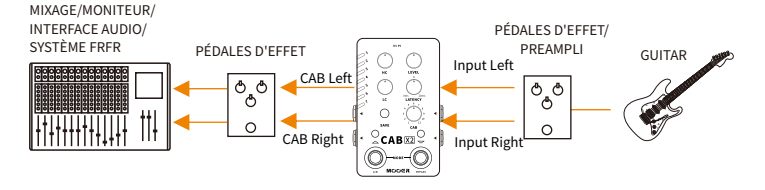

### Configuration avec un multi-effets

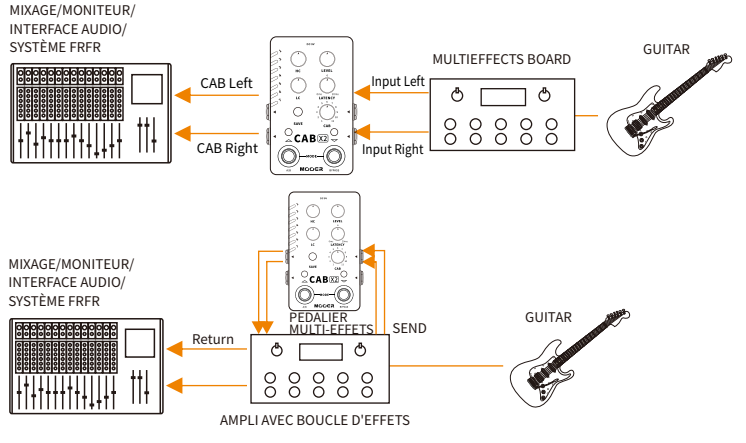

### **BOUCLE D'EFFETS avec amplificateur**

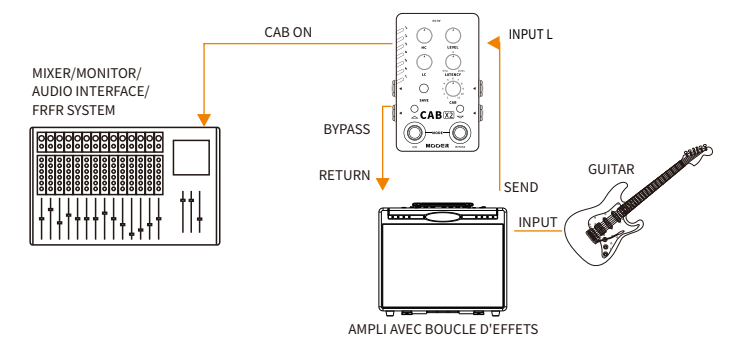

Remarque: Dans cette configuration, nous vous recommandons de configurer la sortie connectée à l'amplificateur pour bypasser la simulation d'enceinte. L'autre sortie connectée au système de mixage/FRFR doit avoir une simulation de cabine active.

# **Logiciel d'édition CAB X2**

CAB X2 prend en charge le logiciel d'édition. Les utilisateurs peuvent aiuster rapidement les paramètres, gérer les presets, charger les fichiers de réponse impulsionnelle, sauvegarder les fichiers des utilisateurs, etc.

### Download

Visitez le site Web officiel de MOOERAUDIO (http://www.mooeraudio.com/download.html) et téléchargez la version du logiciel qui correspond au système d'exploitation (OS) de votre ordinateur. Exigences du système d'exploitation : Windows 7 ou supérieur. Mac OS 10.11 ou supérieur.

# Connexion

Une fois l'installation terminée, connectez votre CAB X2 à votre ordinateur à l'aide du câble USB fourni avec l'appareil. Ouvrez le logiciel CAB X2 EDIT et sélectionnez l'icône située dans le coin supérieur droit connected oppour confirmer la connexion.

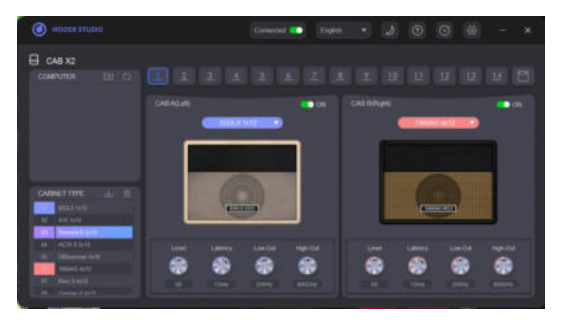

Dans la zone CABINET TYPE en bas à gauche, il y a deux couleurs différentes. Le bleu représente le signal de la sortie de gauche tandis que le rouge représente le signal de la sortie de droite

# Sélectionner un preset

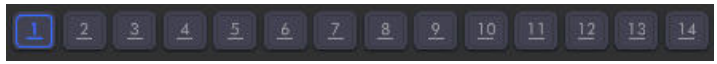

Cliquez sur le numéro pour passer au patch de preset correspondant.

# Sélectionner la simulation d'enceinte

Cliquez sur le menu déroulant sous l'image de l'enceinte pour afficher et sélectionner la simulation d'enceinte

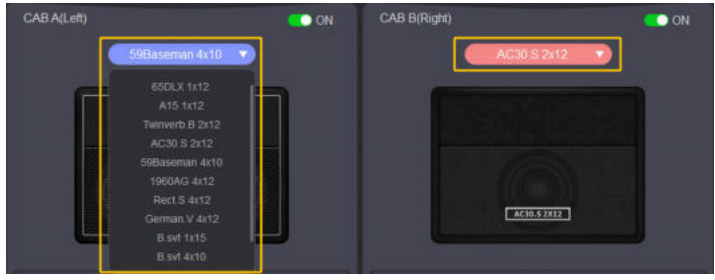

Sélectionnez la simulation d'enceinte souhaitée sur le côté droit. Cliquez avec le bouton droit sur le modèle de simulation d'enceinte souhaité, décidez s'il s'applique à la sortie gauche ou à la sortie droite dans la fenêtre contextuelle.

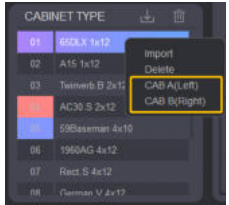

### Sauvegarde des presets

Cliquez sur l'icône ignourent en preset actuellement sélectionné.

# **Gestion des presets**

Exporter un preset : Faites glisser le numéro de la zone PRESET (Périphérique) en haut à droite vers la zone COMPUTER pour exporter le fichier de preset du CAB X2 vers l'ordinateur.

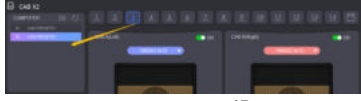

**Importer un preset:** Faites glisser le fichier depuis la zone COMPUTER vers la zone PRESET (Périphérique) pour exporter le fichier de preset depuis l'ordinateur vers le CABX2.

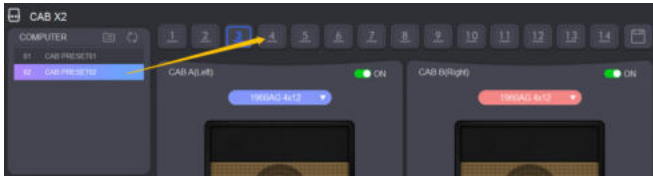

Cliquez sur l'icône dans lazone COMPUTER pour ouvrir le dossier cible des fichiers de presets sur votre ordinateur.

#### Remarque: 1. Placez les fichiers de presets dans ce dossier et cliquez sur l'icône.  $\Box$ . CesfichiersdepresetserontaffichésdanslazoneCOMPUTERdulogiciel. 2.Lesfichiersdepresetn'incluentpaslesfichiersderéponseimpulsionnelletiers.

# Mise à jour du firmware/logiciel

Cliquez sur l'icône **D** pour mettre à jour le firmware ou le logiciel de l'éditeur. Une fois la miseàjourdufirmwareterminée,laCABX2redémarreraautomatiquement. Pourlamiseàjourdulogicield'édition,ellebasculeraverslecentredetéléchargementdu siteofficieldeMOOERAUDIO.Vouspouveztéléchargerlelogicielsurlapagede téléchargementdulogicieletl'installer.

# Réinitialisation:

Cliquez sur l'icône **O** pour accéder au menu de réinitialisation. Une fenêtre de confirmation apparaîtra, cliquez sur Yes pour confirmer la réinitialisation. Une fois la réinitialisation terminée, la CAB X2 redémarrera automatiquement.

Remarque:LaréinitialisationeffaceratouslespatchsdepresetetlesfichiersIRtiers.

### Sauvegarde/Restauration

Sélectionnez l'icône  $\odot$ , cliquez sur le bouton  $\Box$  Back up pour sauvegarder tous les fichiers depresetdansvotreCABX2.Sélectionnezl'emplacementciblepourdémarrerlasauvegarde des fichiers. Les fichiers de preset seront regroupés dans un seul fichier. bfl.

# Remarque:Cefichierdesauvegarde«.bfl»comprendlesfichiersderéponse impulsionnelle.

# Liste des effets

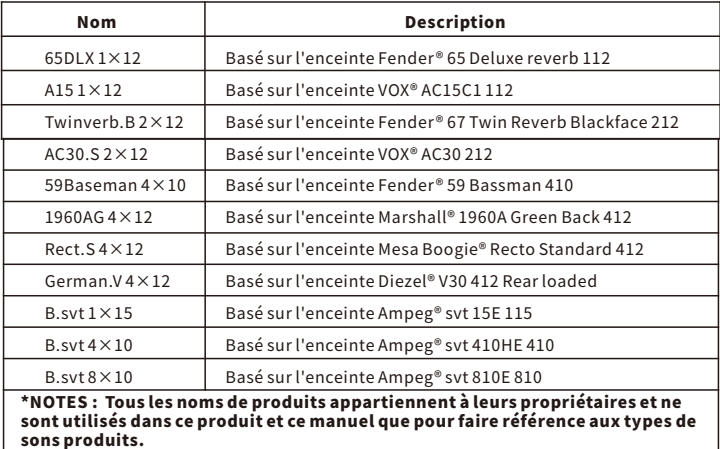

# **Caractéristiques**

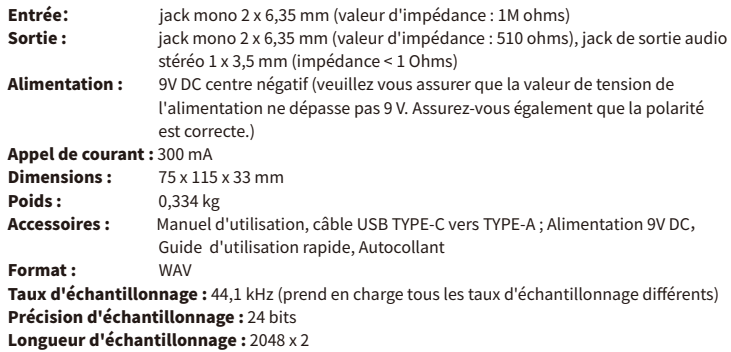

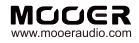

#### SHENZHEN MOOER AUDIO CO. LTD

**6F, Unit D, Jinghang Building, Liuxian 3rd Road,** Bao'an71District,Shenzhen,China.518133 MadeinChina